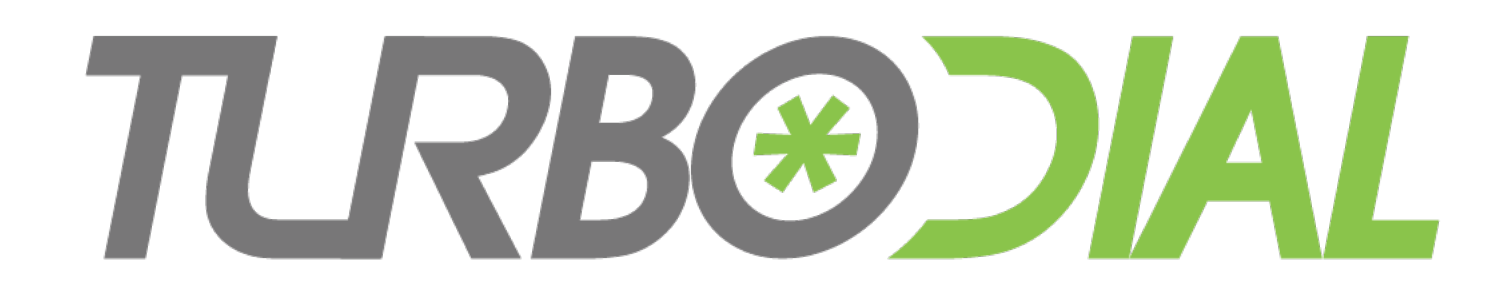

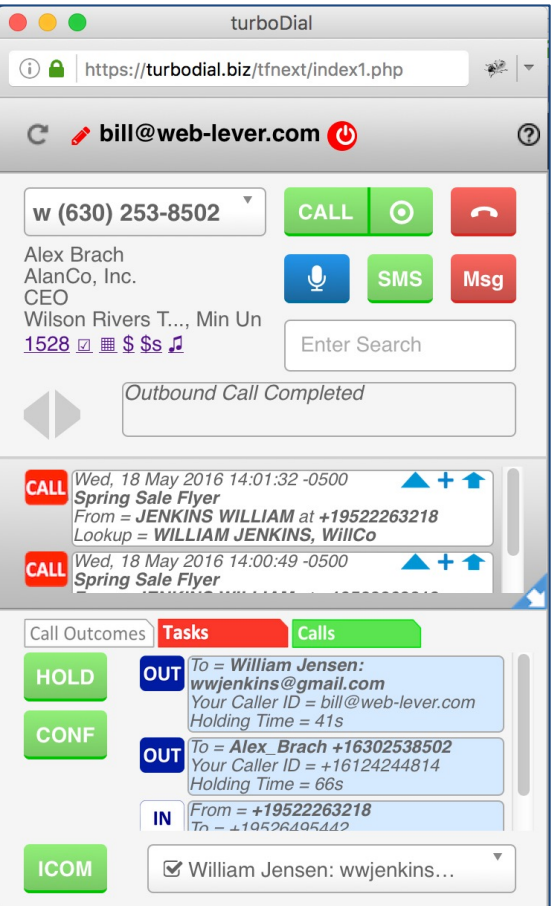

**Combined Bonus Features**

**Enhanced Inbound + Enhanced Call Handling**

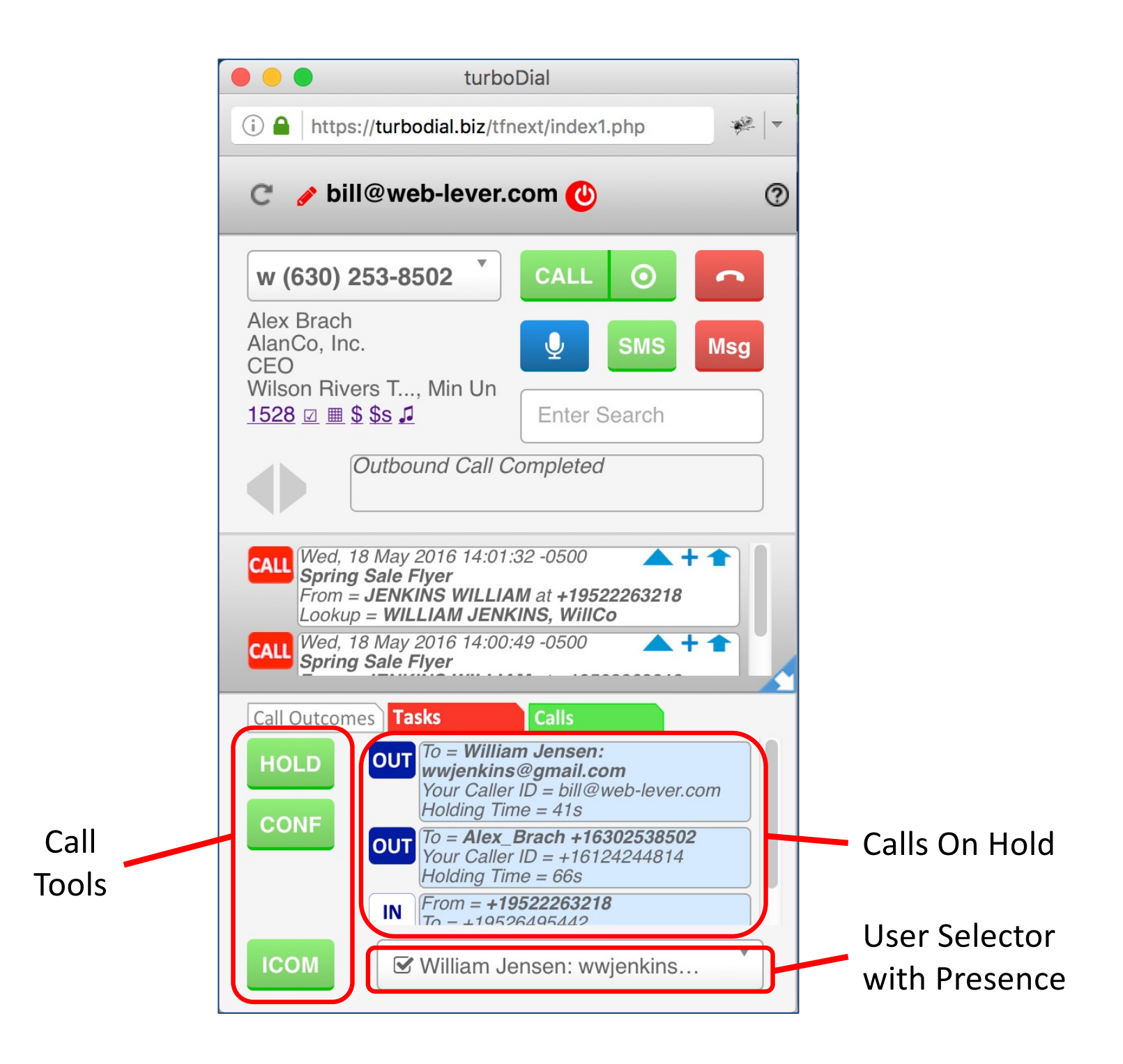

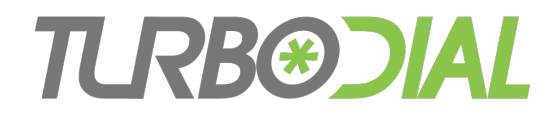

#### **Combine these Add-Ons:**

Enhanced Call Handling + Enhanced Inbound

#### **To Gain These Bonus Features:**

- Intercom Calls among Users in your company
	- Including direct softphone-to-softphone calls
- turboDial Logged-In Status for Users (Presence)
- Enhanced Call Handling for Inbound and Intercom calls

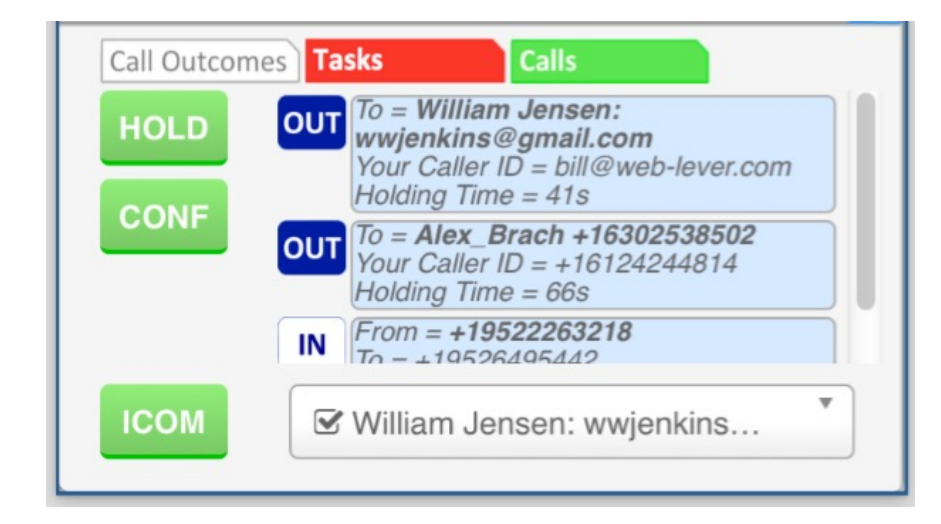

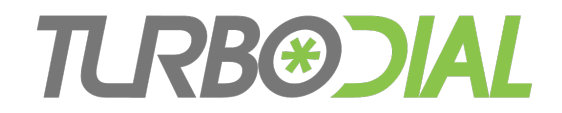

#### Combine Add-Ons:

## Enhanced Call Handling + Enhanced Inbound

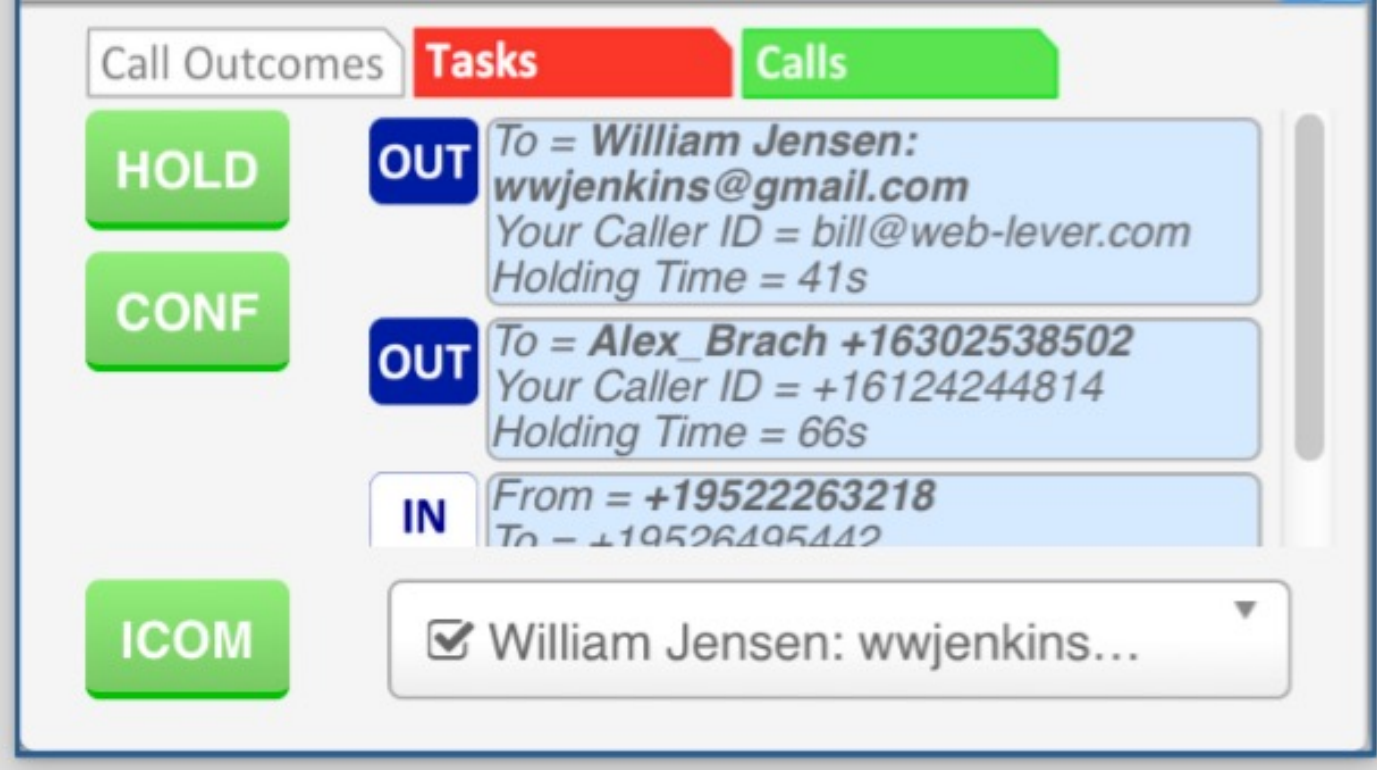

# **TURB®DIAL** User Selector & Logged-In Status

## Required:

• nothing

- 1. Click the User selector to open it
- 2. See up to 3 entries for each User
	- Their email address
	- Phone numbers are listed if available
- 3. Every User's logged-in status will be indicated next to their email address
	- turboDial Logged In: a checked box
	- turboDial Logged Out: an empty box  $\Box$

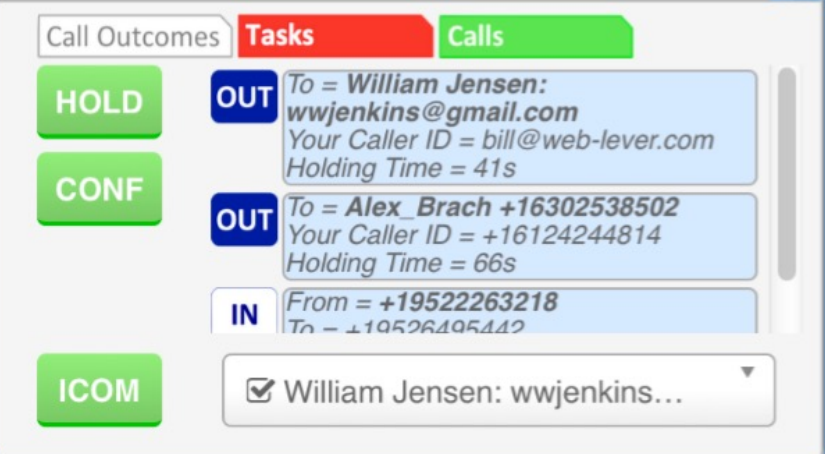

# **TURB®DIAL** Make an Intercom Call

## Required:

• You have no active call

- 1. Choose your Calling Device
	- Choose 'This PC' to call from your softphone
- 2. Choose the User & destination from the User selector
	- Choose their email address to call their softphone, or
	- Choose one of their phone numbers
- 3. Click the ICOM button to start the call **ICOM**
- 4. Click the Hangup button to end the call

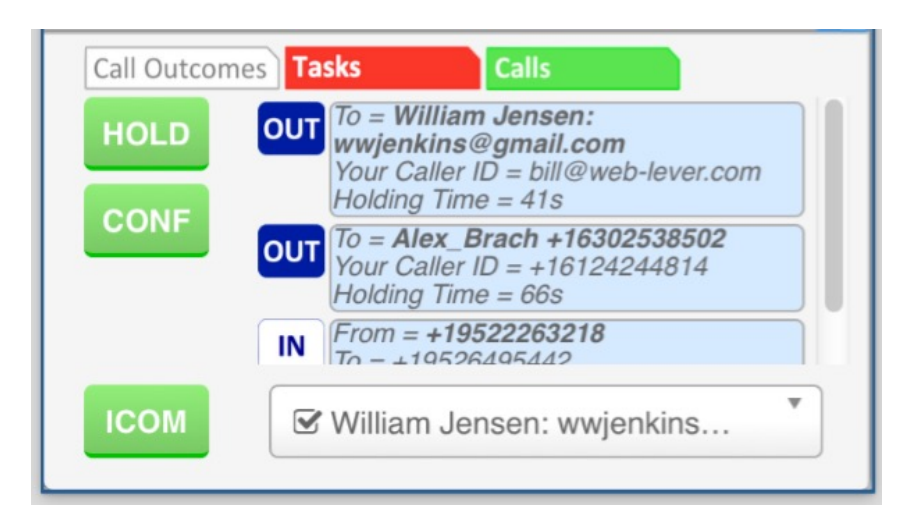

# **TURB®DIAL** Make an Intercom Call

## Required:

• You have no active call

## Operation:

- 1. Choose your Calling Device
	- Choose 'This PC' to call from your softphone
- 2. Choose the User & destination from the User selector
	- choose their email address to call their softphone, or
	- Choose one of their phone numbers
- 3. Click the ICOM button to start the call **ICOM**
- 4. Click the Hangup button to end the call

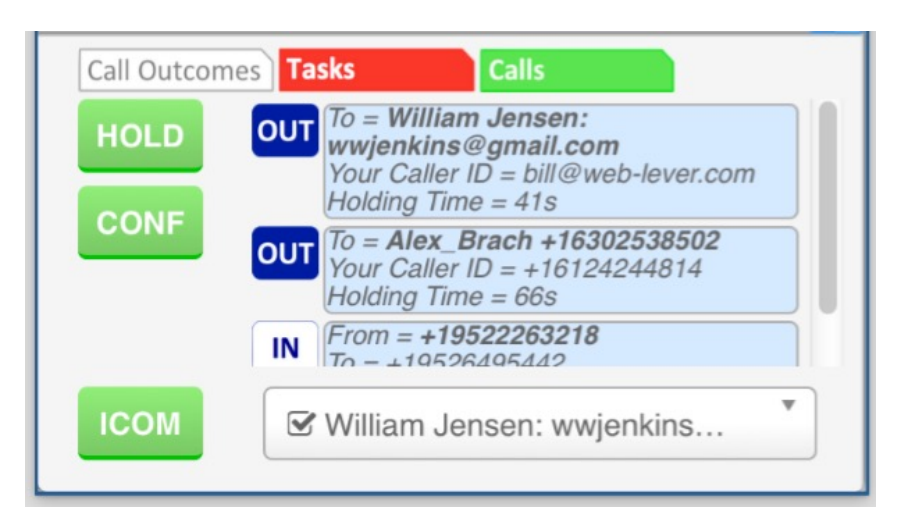

**Softphone-to-softphone call**

# **TURB®DIAI** Warm Transfer a Call to a User

## Required:

• You have an active call (inbound or outbound)

- 1. Click on the HOLD button
- 2. Choose the User from the Intercom Selector
- 3. Click the ICOM button to call that User **ICOM** 
	- When the User answers provide any necessary explanation
- 4. Click the CONF button to begin a conference **CONF** 
	- When the conference begins provide any necessary introduction
- 5. Click the Hangup button to disconnect
	- The other parties can continue their conversation

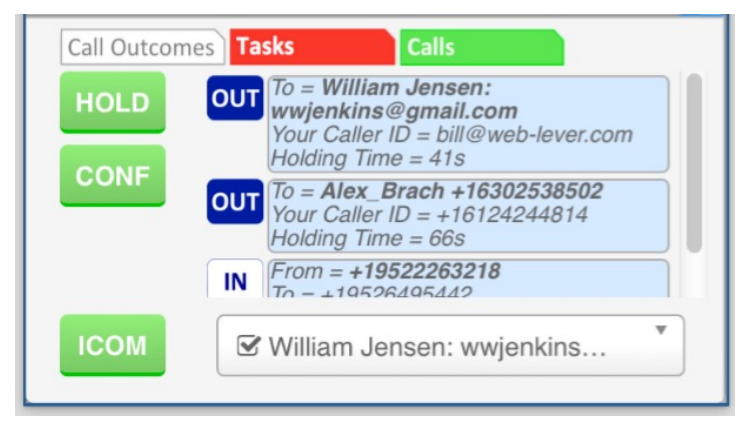

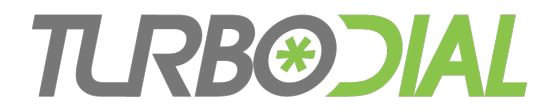

## Important Details

- Inbound Call Ownership
- Intercom Calls
- User Selector

## **TURB®DIAL** Some Details about Inbound Calls

- Pay attention to call ownership
- Only calls you own can be placed on Hold
- Some calls are automatically owned by you:
	- Outbound calls you make with turboDial
	- Inbound calls answered in your turboDial softphone
- Some calls are not automatically owned by you:
	- Inbound calls to a turboDial number, answered on a real phone
- Use the buttons in the inbound call screen pop to claim ownership for the call 19 May 2016 16:18:20 -0500
- Once you claim ownership you can put the call on Hold

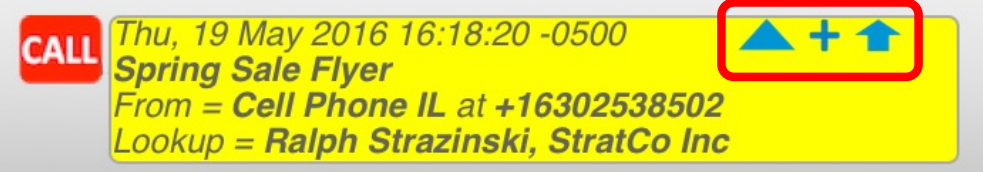

See the User Guide for Inbound Calls [at http://turbodial.bi](http://turbodial.biz)z for full details on call ownership

# **TURB®DIAL** Put an Inbound Call on Hold

#### Example:

• You have an active inbound call answered on a physical phone

- 1. Claim ownership for the call
- 2. Click the HOLD button
- 3. You will be disconnected from the call
- 4. The other person will begin hearing music
- 5. The call will appear in the Holding Calls list

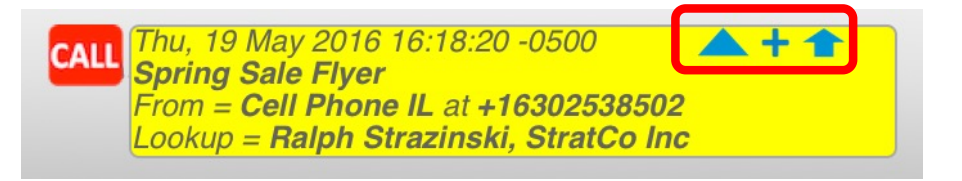

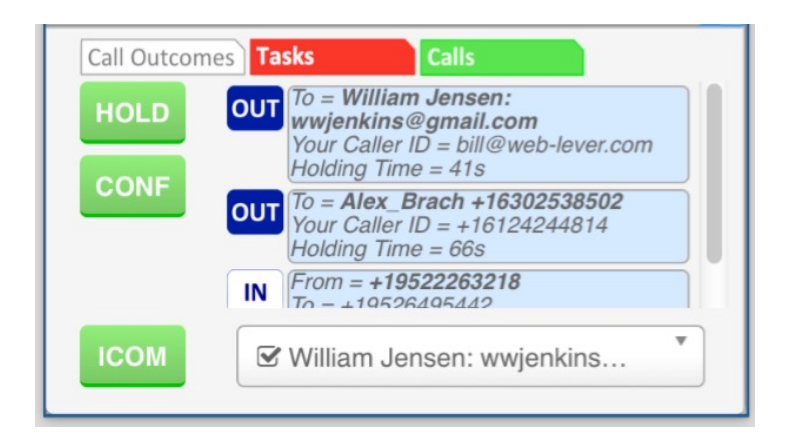

## **TURB®DIAL** Some Details about Intercom Calls

- They use the Calling Device setting
- They use the Caller ID setting
	- Exception: softphone-to-softphone calls use your email as the Caller ID
- Can be placed on Hold
- Can be joined to a Conference & Warm Transferred
- Cannot be recorded
- Call Note records are not created
	- These User-to-User calls will not show up in Reports

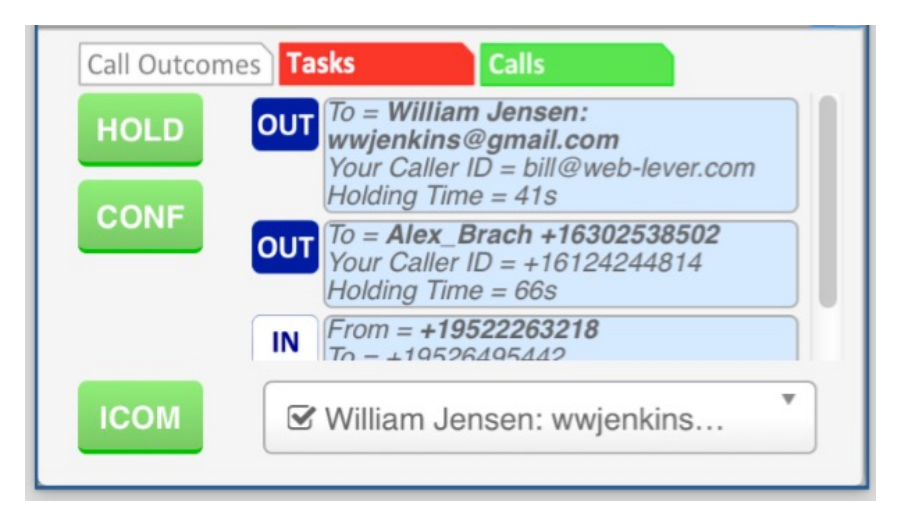

## **TURB®DIAL** Some Details about the User Selector

- Pay attention to the User Records
	- See Infusionsoft Admin->Users
- Each turboDial User must have their Infusionsoft ID email entered in one of the email address fields, else they will not be listed in the turboDial User **Selector** 
	- Email
	- Email Address 2
- Also only the first 2 Phone numbers will be available in the User Selector
	- Phone 1
	- Phone 2

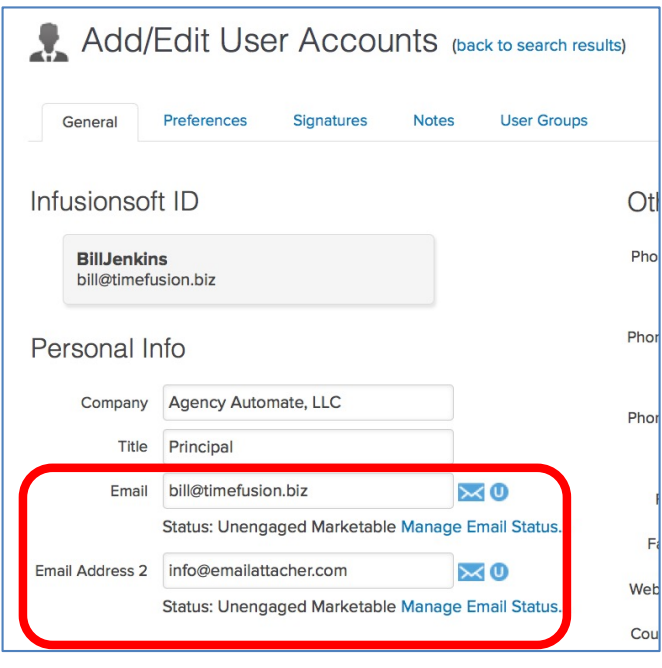

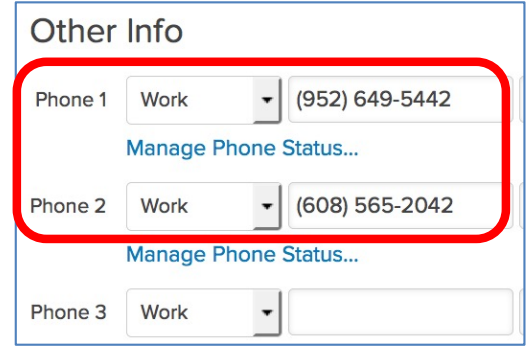

# TURBOIAL

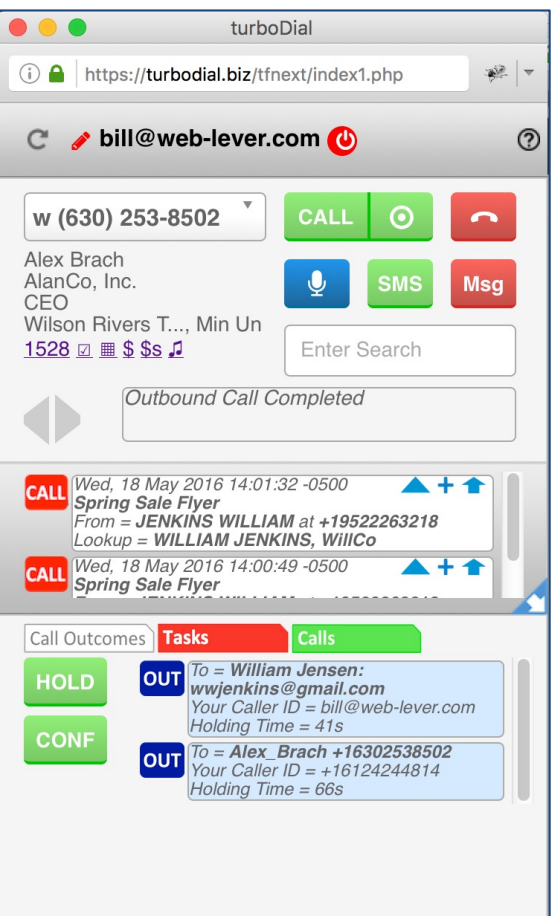

**Enhanced Call Handling & Enhanced Inbound**

#### Bonus Features

- Intercom Calls
- User Logged-In Status
- Base Features extended to Inbound and Intercom Calls